- <span id="page-0-0"></span>•Use *EpH* to calculate and plot isothermal EpH (Pourbaix) diagrams.
- • *Note: EpH* accesses compound databases, i.e. treats the aqueous phase as an ideal solution.

#### Table of Contents

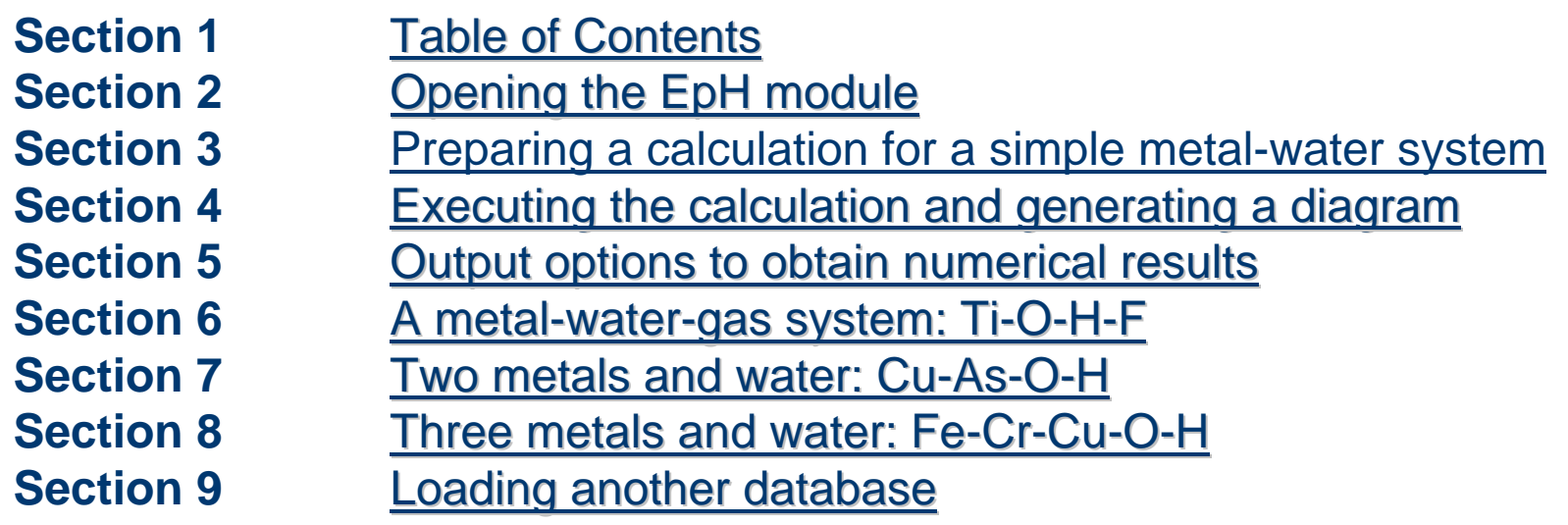

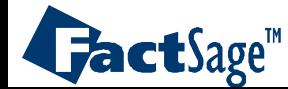

#### The *EpH* module

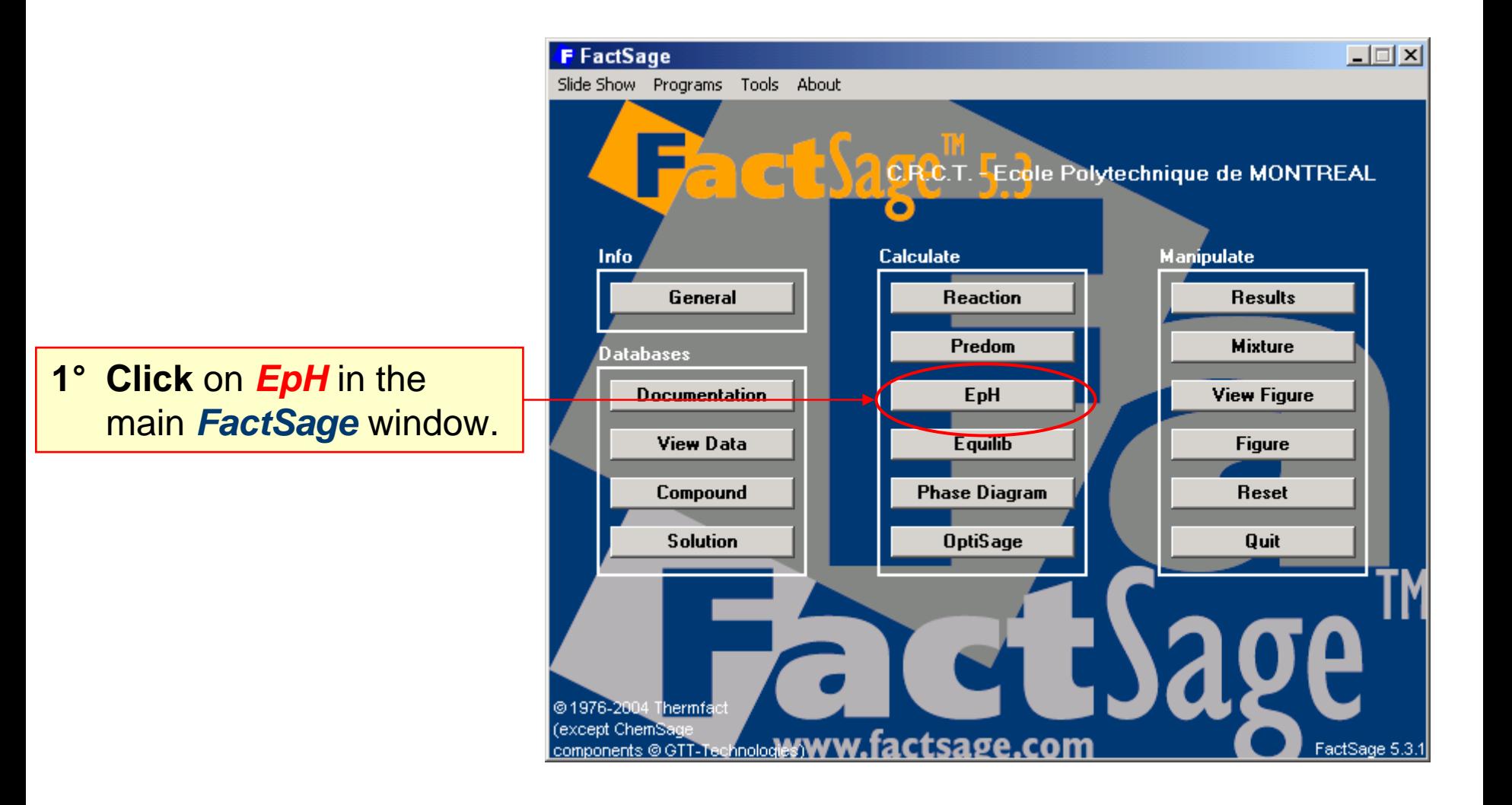

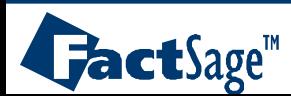

<span id="page-2-0"></span>The following five slides show how a simple metal-water Pourbaix diagram is generated.

The type of system is selected, the desired element(s) is (are) entered, the axes ranges are defined, the type of output is selected.

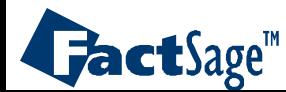

# **Specifying** the Cu-water Eh-pH diagram: the **Elements** frame

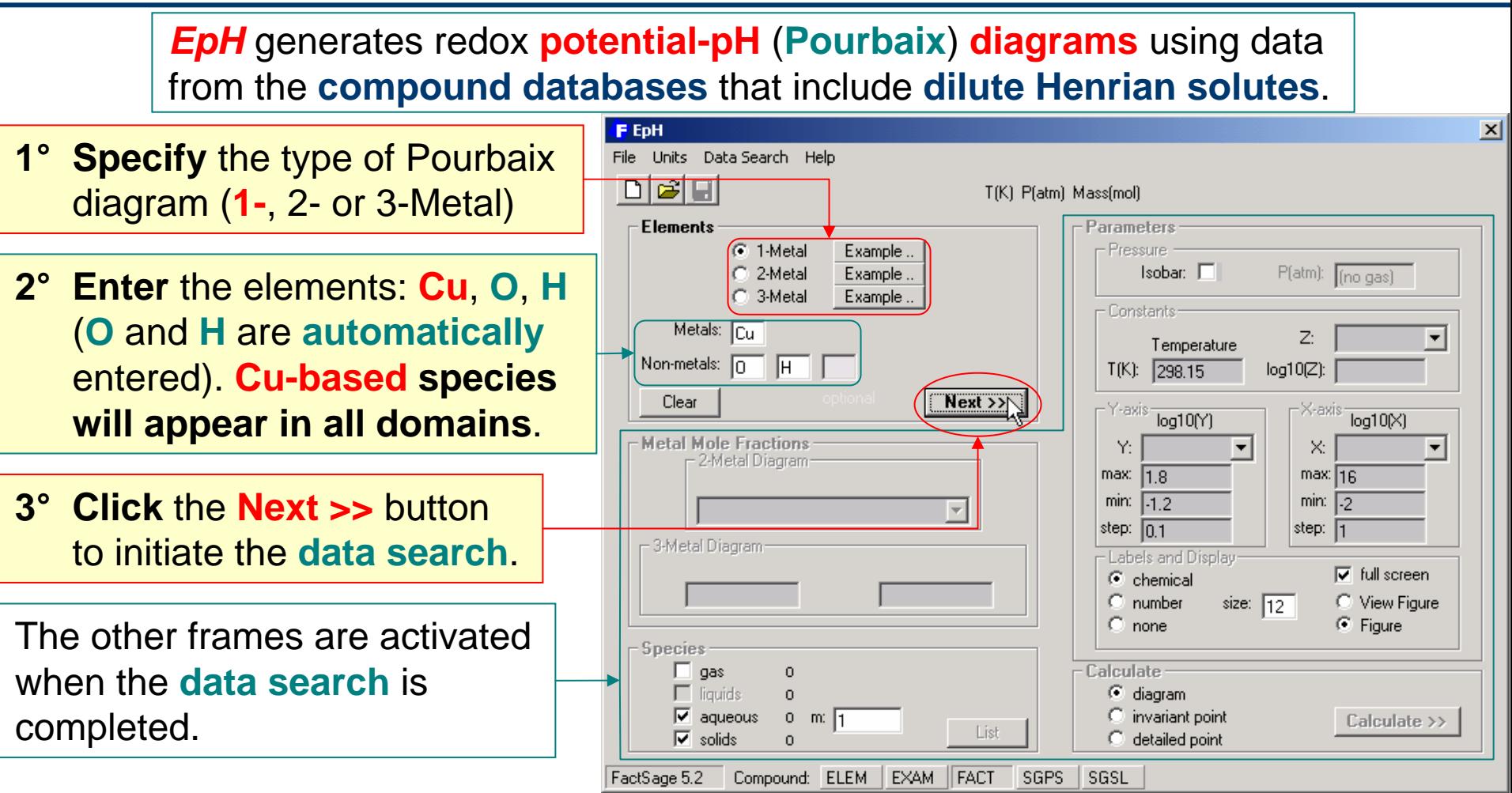

When you **click** the **Next >>** button the pure substances databases are automatically searched to find all the compounds (and henrian solutes) involving the indicated elements. Any time you make changes in the **Elements** frame all other frames are deactivated and it is necessary to **click** the **Next >>** button to **refresh** the system.

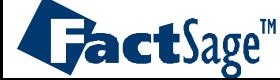

# **Specifying** the Cu-water Eh-pH diagram: the **Parameters** frame

**Pressure:** The total pressure has no effect upon the *EpH* diagram. If you specify a total pressure isobar, this will appear as a series of '**+**'s on the calculated diagram. The total pressure is the sum of partial pressures of all gaseous species and is only computed after the diagram has been calculated. For example, see the **Ti-H-O-F** diagram on <u>slides 6.0 to 6.2</u>. Note that the calculation of the isobar for a large system can be time consuming.

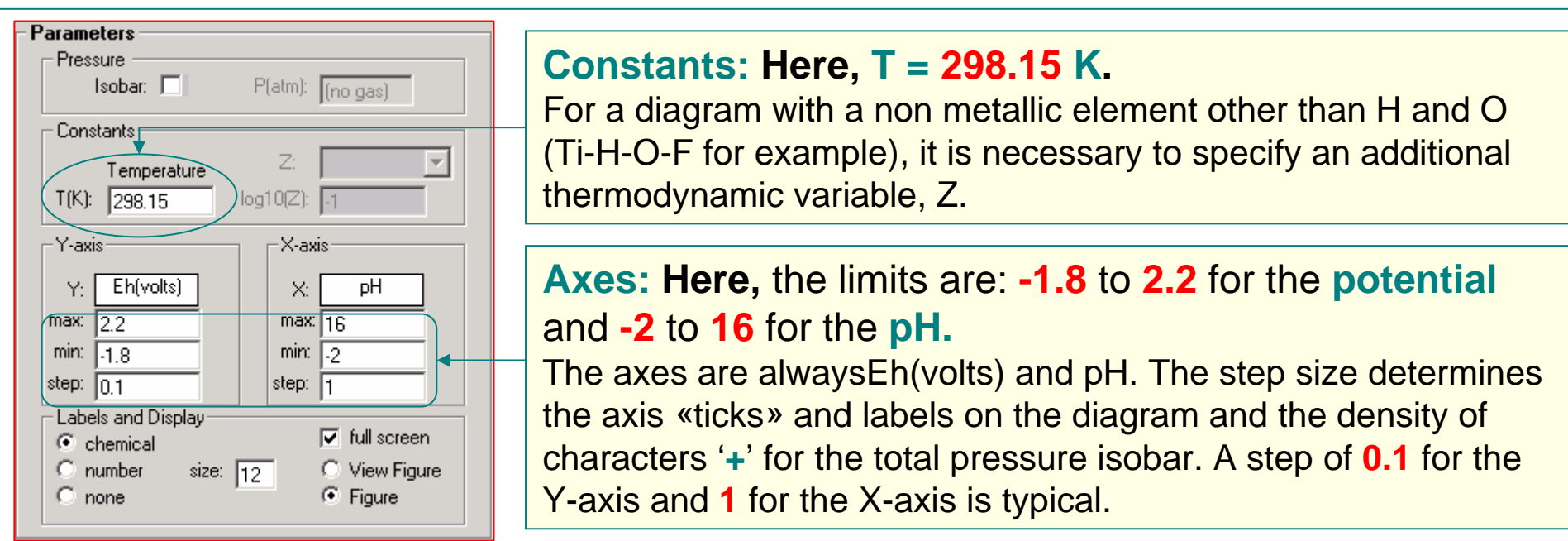

**Labels and Display:** Here you can control the size (8 – 20) and type of labels on the calculated diagrams. *View Figure* produces <sup>a</sup> crude *EpH* diagram that can not be edited. However it is <sup>a</sup> very efficient module that only requires <sup>a</sup> small amount of computer memory. *Figure* creates an *EpH* diagram that can be **edited**, **manipulated** and **stored** in a variety of ways. However, *Figure* requires a lot of computer memory and may overwhelm the resources of the PC.

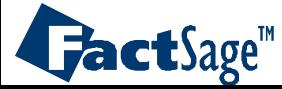

# **Specifying** the Cu-water Eh-pH diagram: the **Species** frame

Here you **select** the species to be used in calculation. You may **include** or **exclude** all the **gases**, all the **solids** or all the **liquids**. Unless indicated otherwise, metallic species are assumed to be pure and at unit activity, molality or partial pressure. You can also use the input box "**m:**" to set a common value to all **aqueous** species. For example, **m = 1×10-6**. To **examine** the species or to **add** or **remove** a particular species or **change** its activity, molality or partial pressure, **click** the "**List**" button.

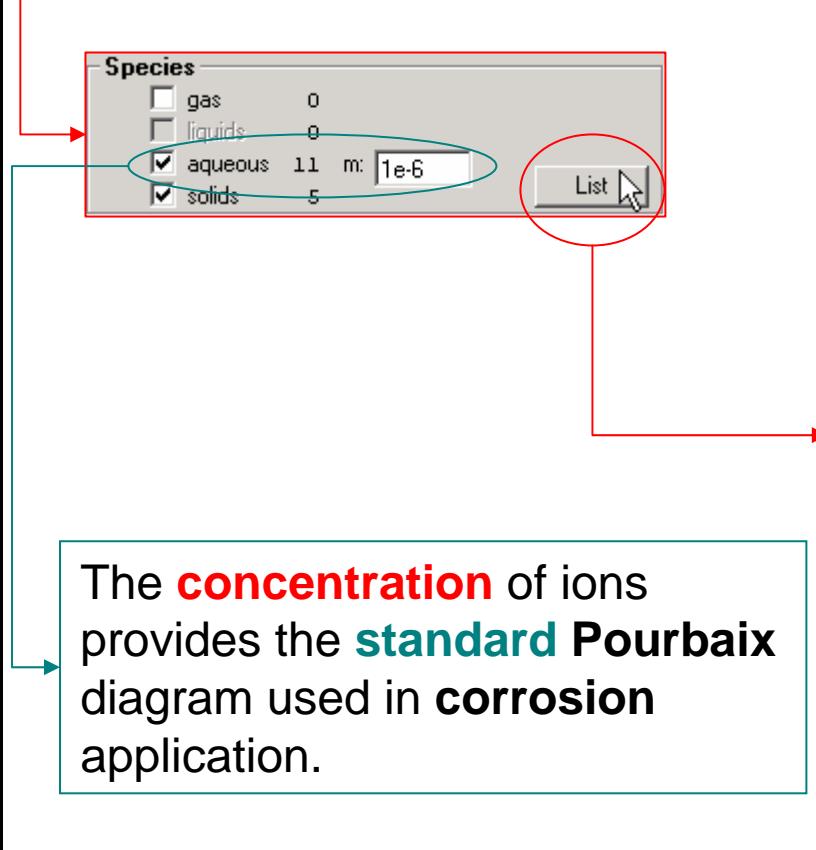

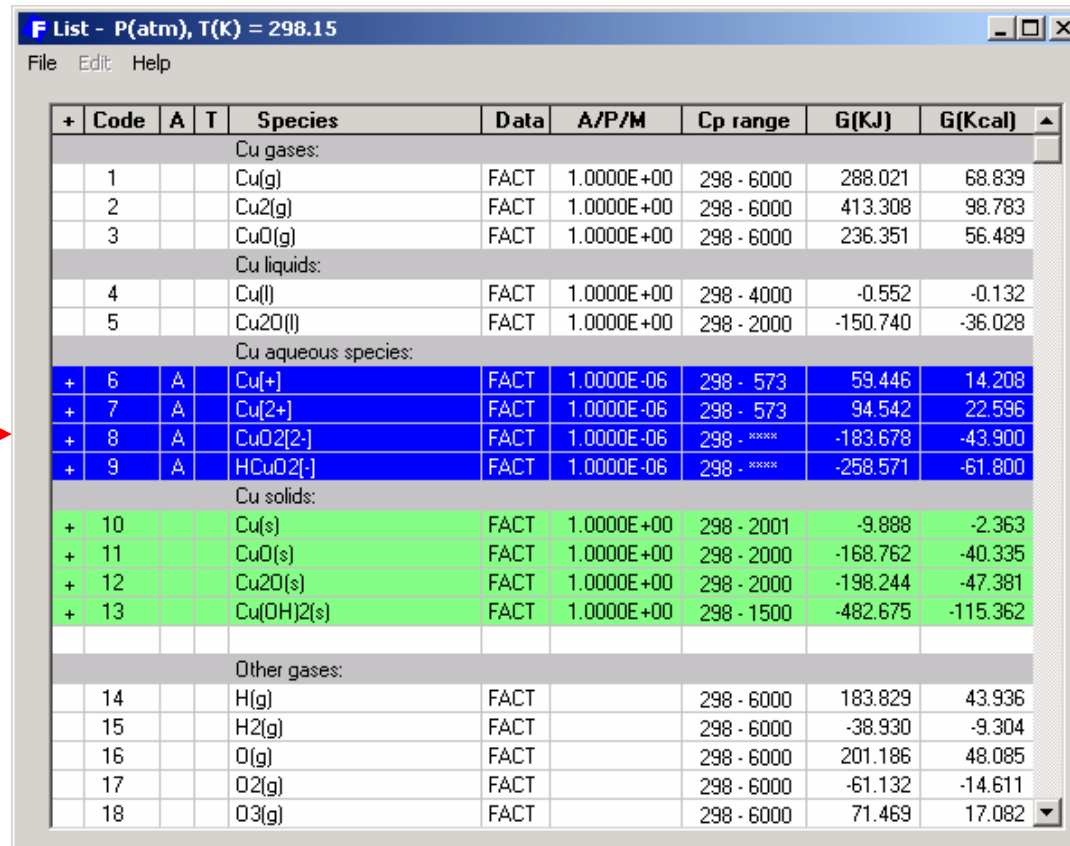

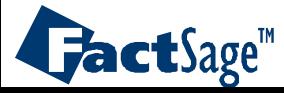

# **Specifying** the Cu-water Eh-pH diagram: the **List** window

We **suppress** species 13:  $\textsf{Cu(OH)}_{2}$  in order to compare the calculated diagram with one published in the «**Atlas of Electrochemical Equilibria in Aqueous Solution**» (M. Pourbaix, Pergammon Press, 1966)

**Click** in the **<sup>+</sup>** to **remove** species **13**. You can also **right-click** on the «+» column to access an extended menu and **select clear**.

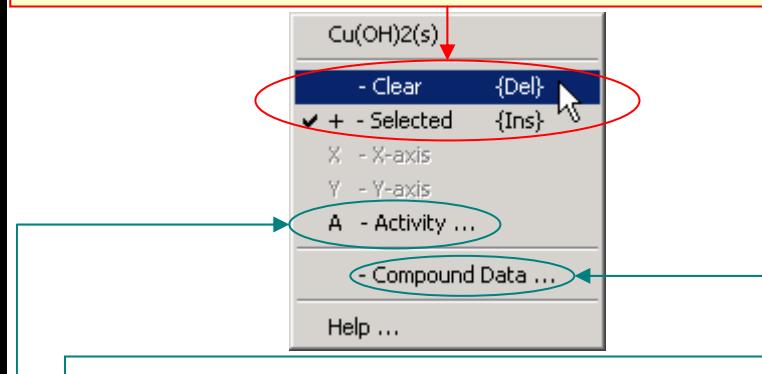

You can **select** A – Activity… or **double-click** in the A/P/M column to **change** the activity (partial pressure or molality) of a species.

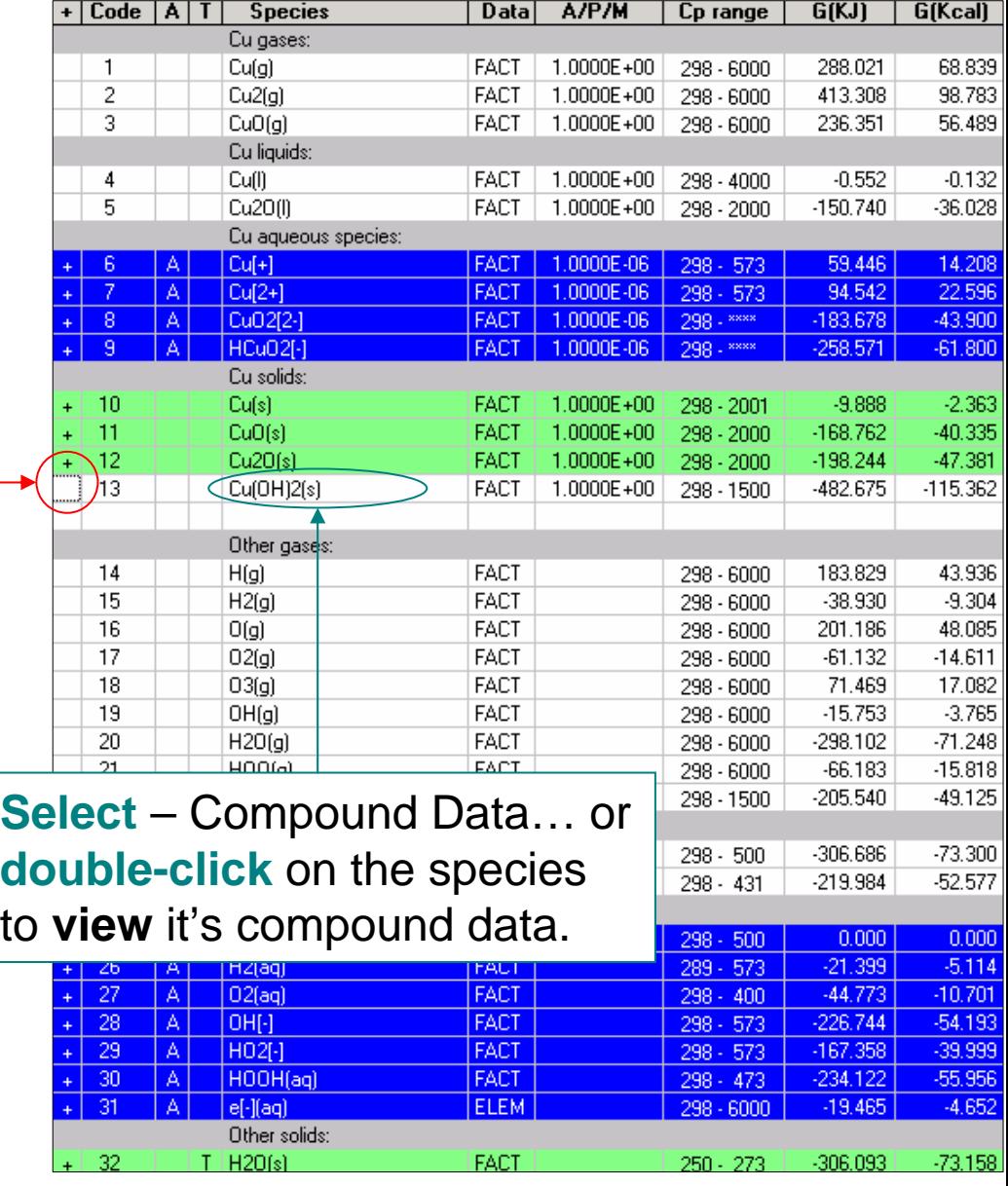

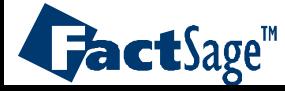

# **Specifying** the Cu-water Eh-pH diagram: **Compound** selection

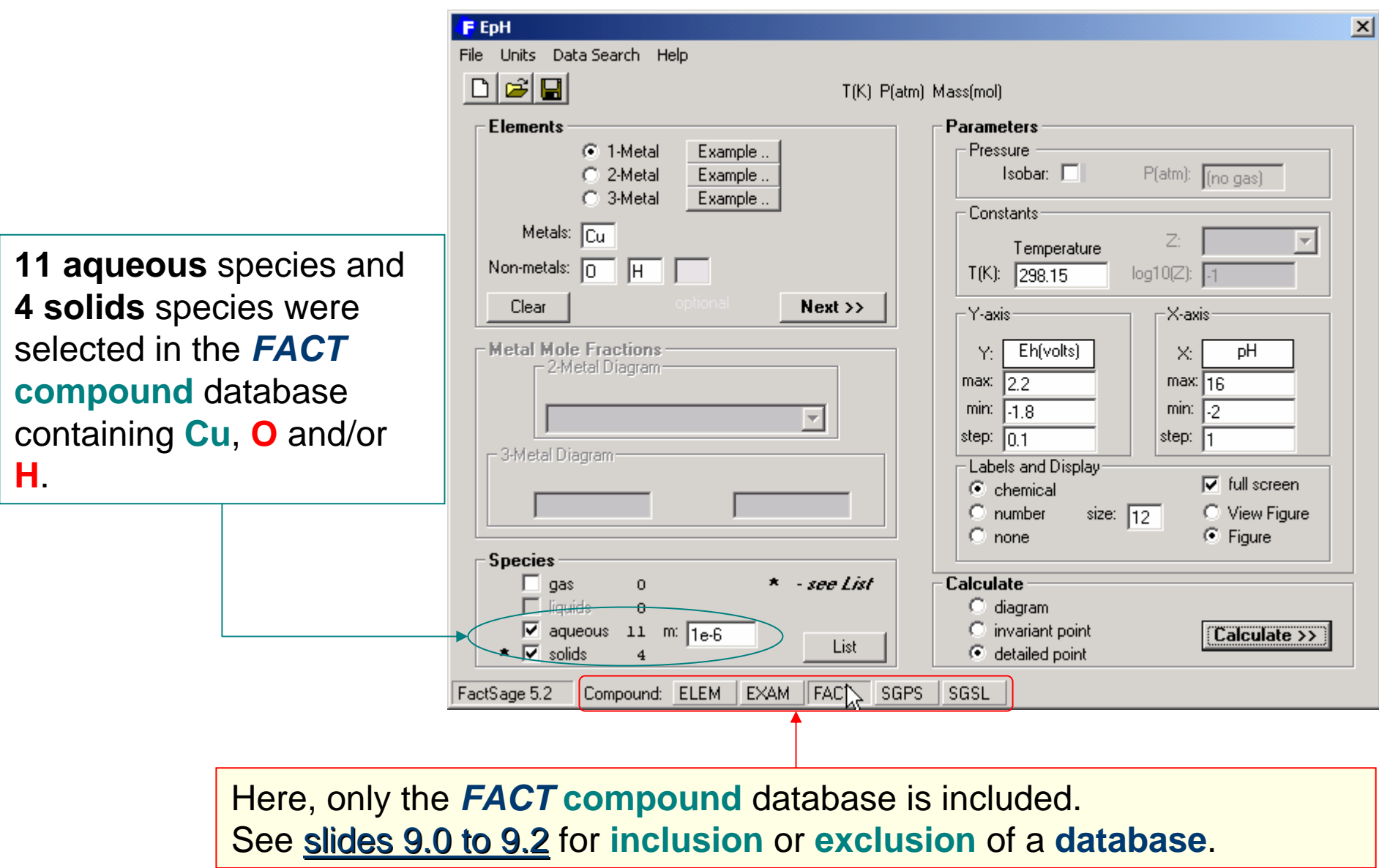

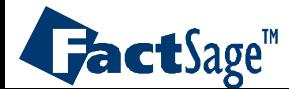

<span id="page-8-0"></span>In the following three slides is shown how the Pourbaix diagram for the Cu-O-H system is generated.

The diagram is compared with the appropriate diagram from the Pourbaix Atlas.

Furthermore explanations are given on the non-graphical types of output which can be generated with *EpH* calculations.

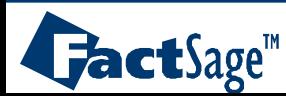

# **Specifying** the Cu-water Eh-pH diagram: the **Calculate** frame

#### •**Diagram:**

Here the diagram is calculated and plotted. It may then be stored as a \*.fig file or other graphics format.

•**Invariant Point:**

> This gives the precise position of [the triple points as shown in slide](#page-13-0)  [5.1](#page-13-0) where [three domains meet.](#page-13-0)

> > Please note the **custom** (**\***) **selection** of **solid** species.

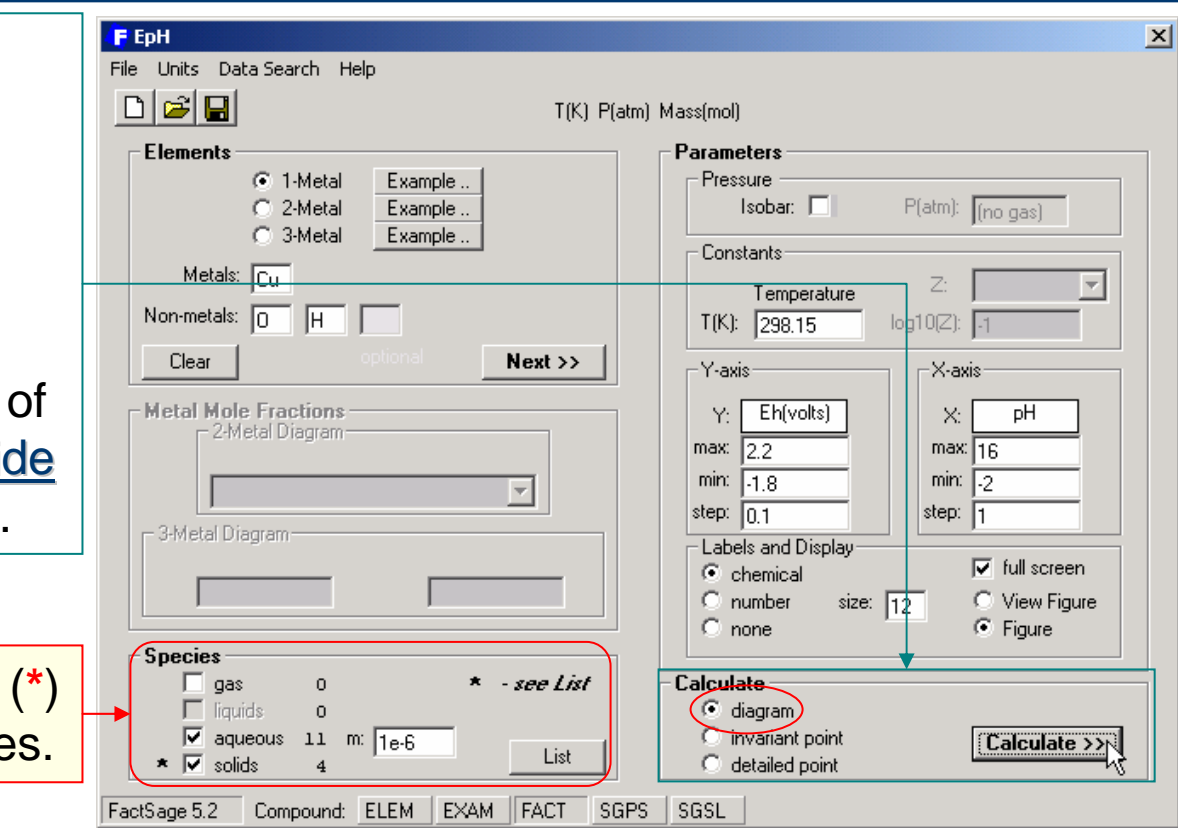

#### •**Detailed Point:**

This enables you to display the equilibrium activity or partial pressure of all species at a specified coordinate on the diagram. In the output shown in **Slide 5.3**, the specified coordinate falls in the field of Cu<sup>2+</sup>. That is Cu<sup>2+</sup> is the stable species and its activity must be equal to the molality m specified for the aqueous species (here  $1 \times 10^{-6}$ ) – the activities of the other Cubearing species are less than 1.0 for the solids and  $1 \times 10^{-6}$  for the other aqueous species. The further the field of a species is from the specified coordinate the lower its activity.

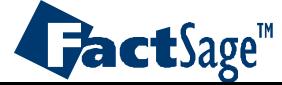

**Cu-H2O** Eh-pH diagram: **Graphical Output**

<span id="page-10-0"></span>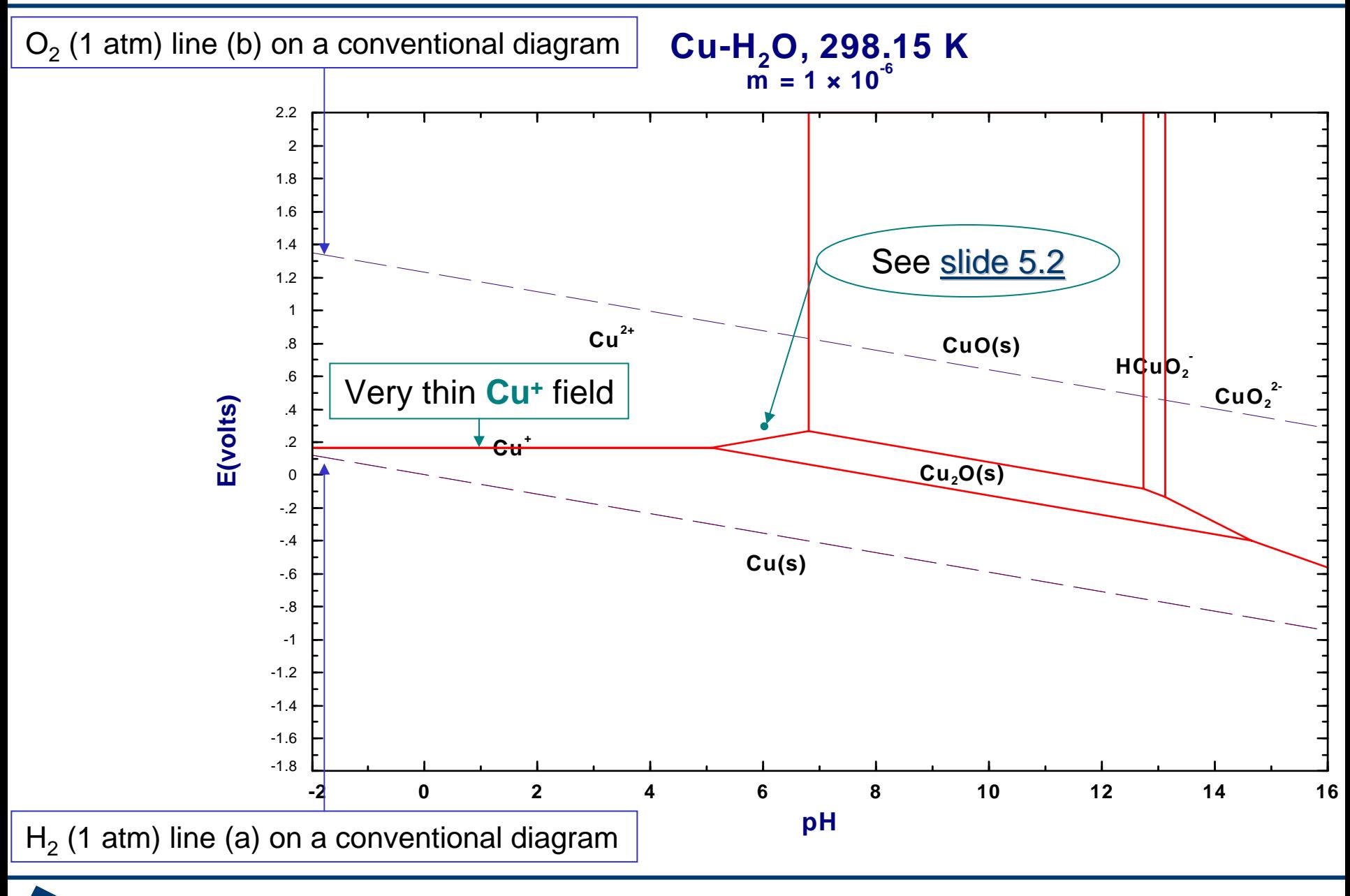

*4.2*

**FactSage**<sup>®</sup>

Published **Pourbaix** diagram for **Cu-H2O**

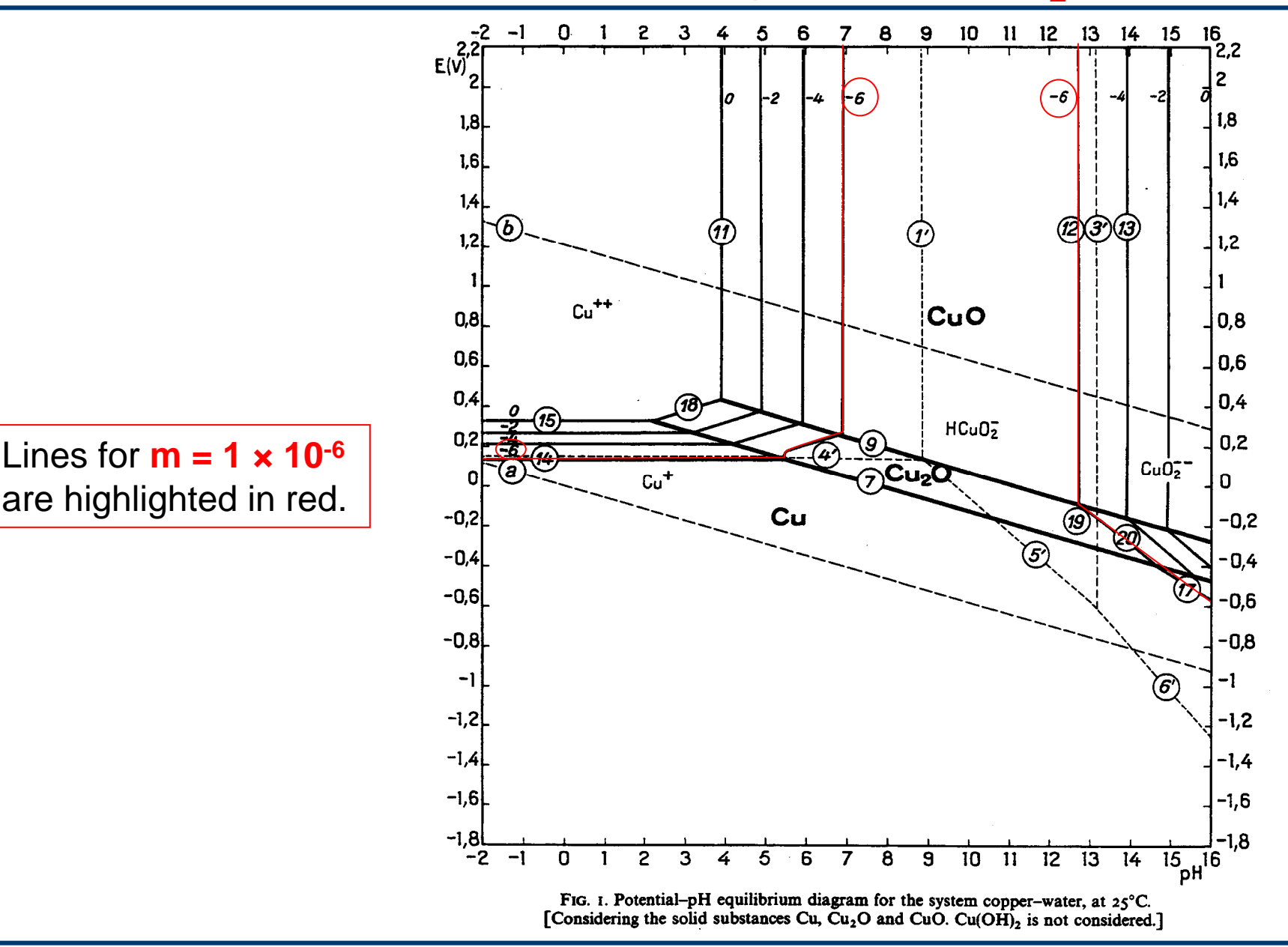

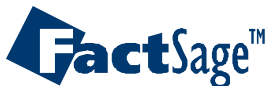

*4.3*

<span id="page-12-0"></span>The following three slides show the type of numerical/tabular result that is also possible with EpH.

Tables of invariant points and of a point calculation are shown for the system Cu-O-H.

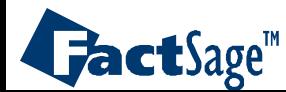

### **Cu-H2O** Eh-pH diagram: **Computation** of **invariant points**

<span id="page-13-0"></span>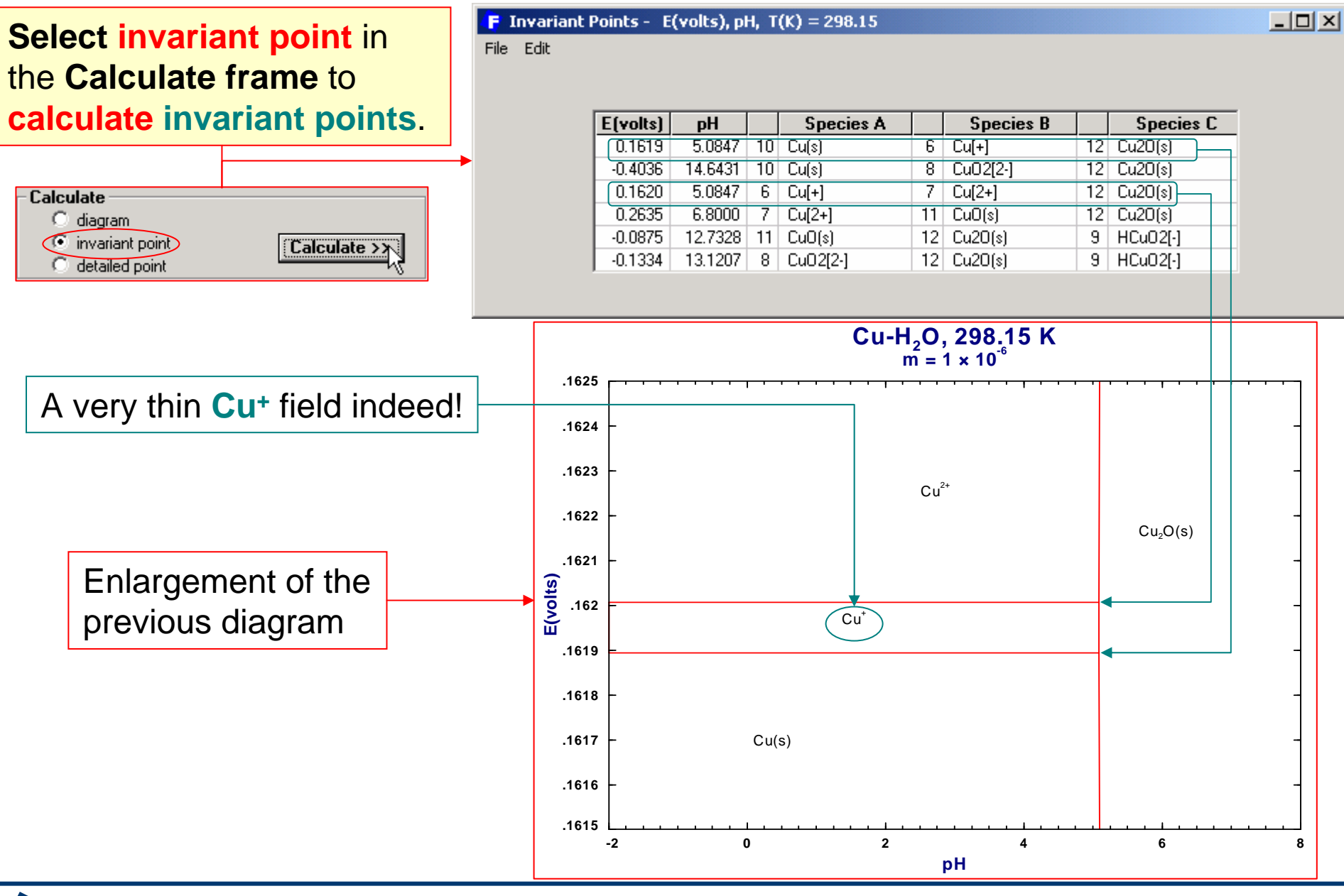

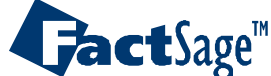

*5.1*

# **Cu-H2O** Eh-pH diagram: **Detailed Point Calculation**

<span id="page-14-0"></span>The point calculation gives activities and ideal concentrations for all metal-element containing species at the specified coordinate.

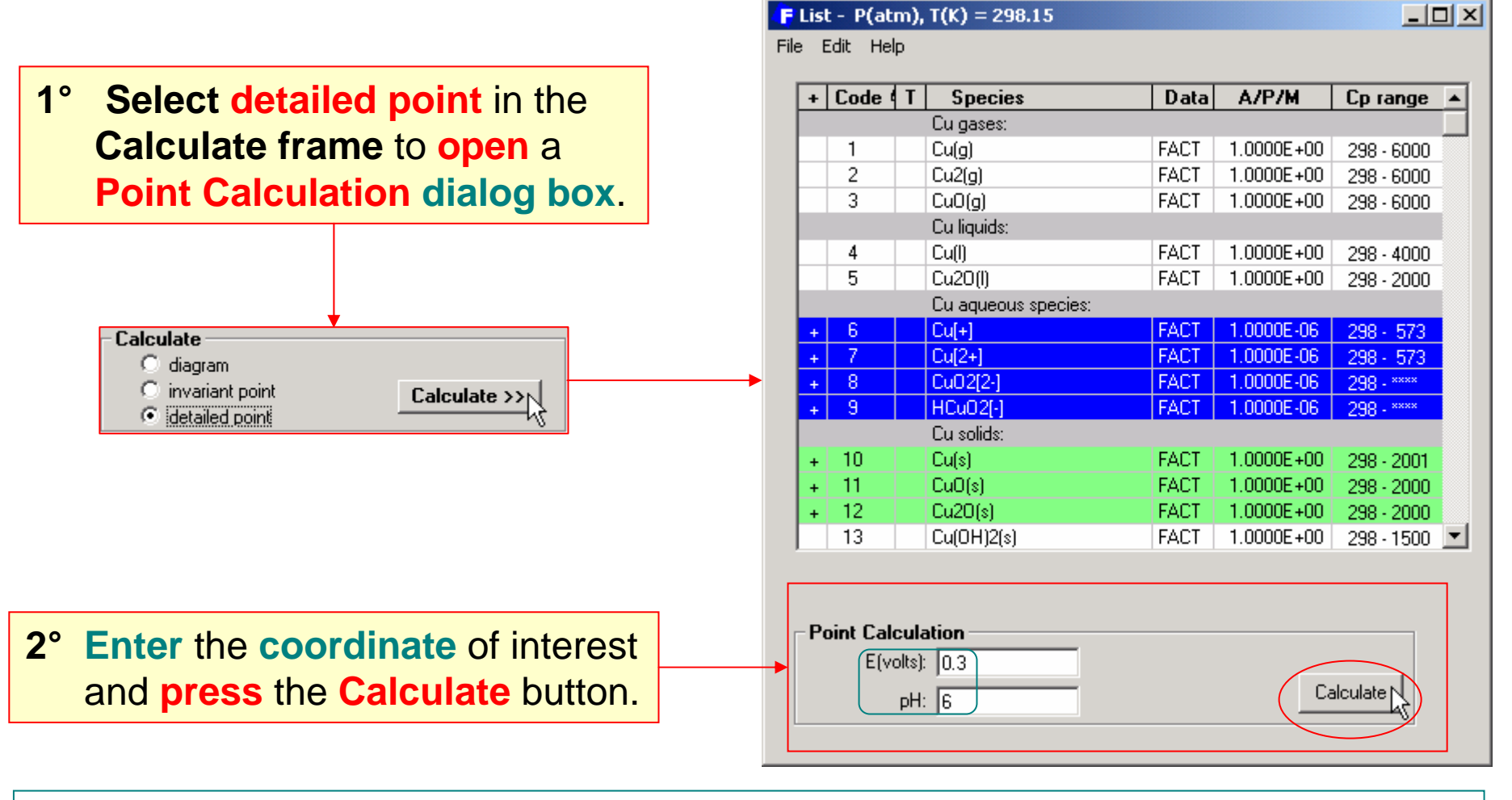

**The specified coordinate is in the domain of Cu<sup>2+</sup> set at 10<sup>-6</sup> (the green dot on [slide 4.2](#page-10-0)).** 

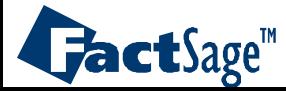

### <span id="page-15-0"></span>**Cu-H2O** Eh-pH diagram: **Detailed Point Calculation – Output**

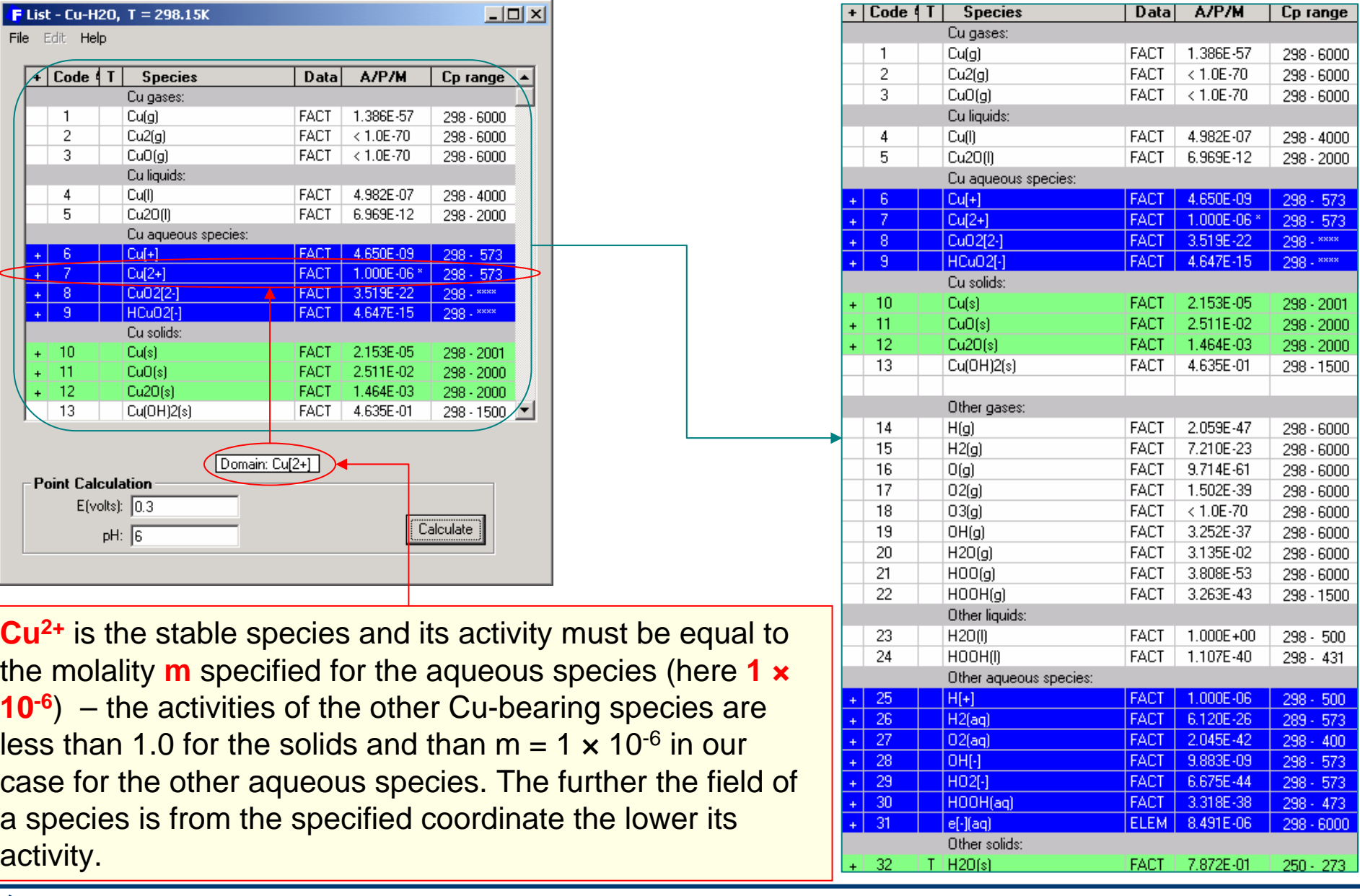

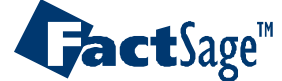

<span id="page-16-0"></span>The following two slides show the input and calculated diagram for a metal-water-gas system.

The results are for the Ti-O-H-F system.

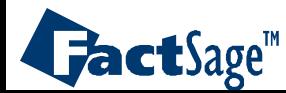

# **One-metal** Eh-pH diagram with **four elements**: **Ti**-O-H-F

**Specifying** the Eh-pH diagram for: **Ti-O-H-F** at 298.15 K and m  $[F^-] = 0.1$  (i.e.  $log_{10}$  (m  $[F^-] = -1$ ).

**1° Enter** the elements. This is <sup>a</sup>**1-metal Ti** system as metal with **O**, **H** and **F** as non-metallic elements. **2° Press Next** to search the compound databases.

**3° To Calculate** an isobar, **Check** Isobar and **enter** a value (**here, 0.05 atm**). **Note**: to activate the Pressure frame, select gaseous species in the Species frame.

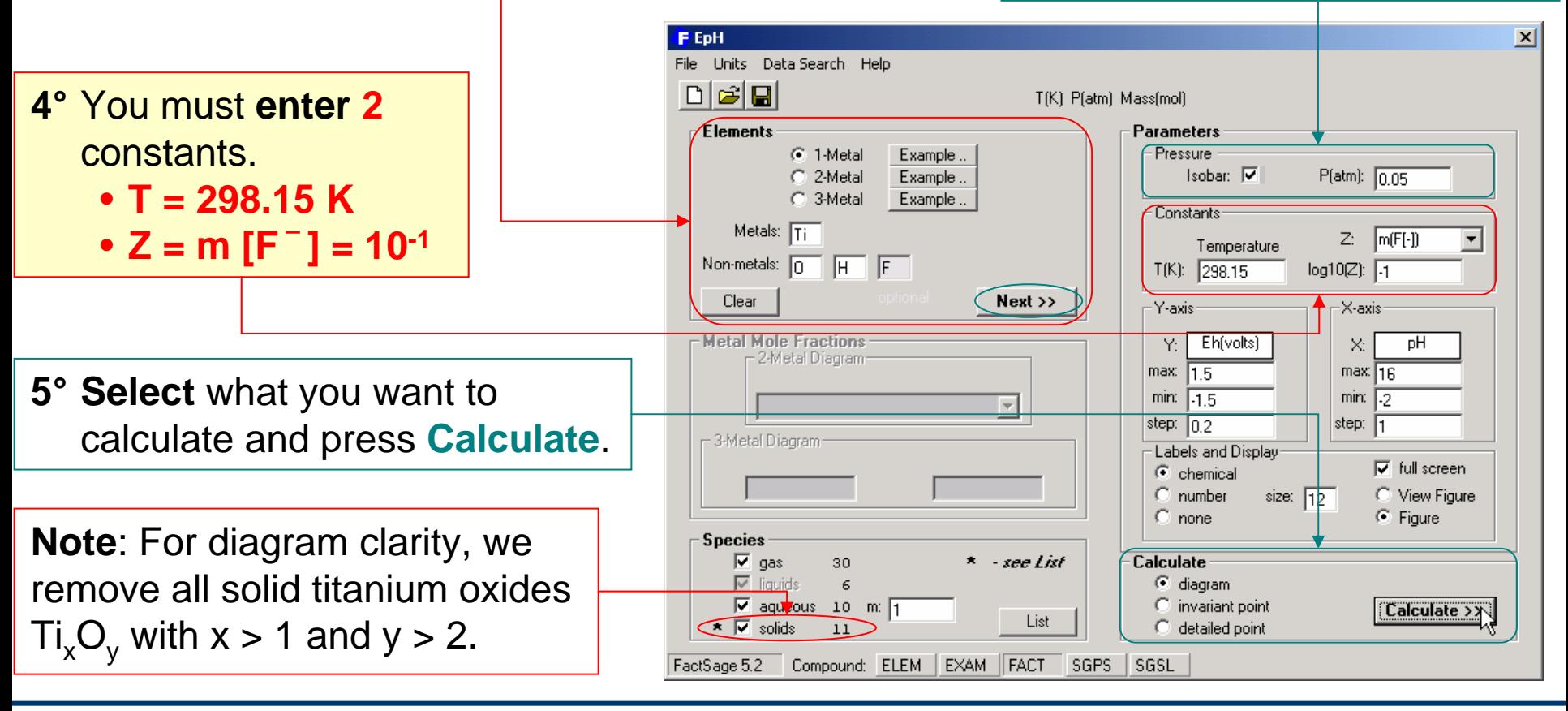

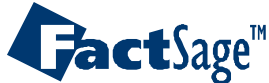

#### **One-metal** Eh-pH diagram with **four elements**: **Output**

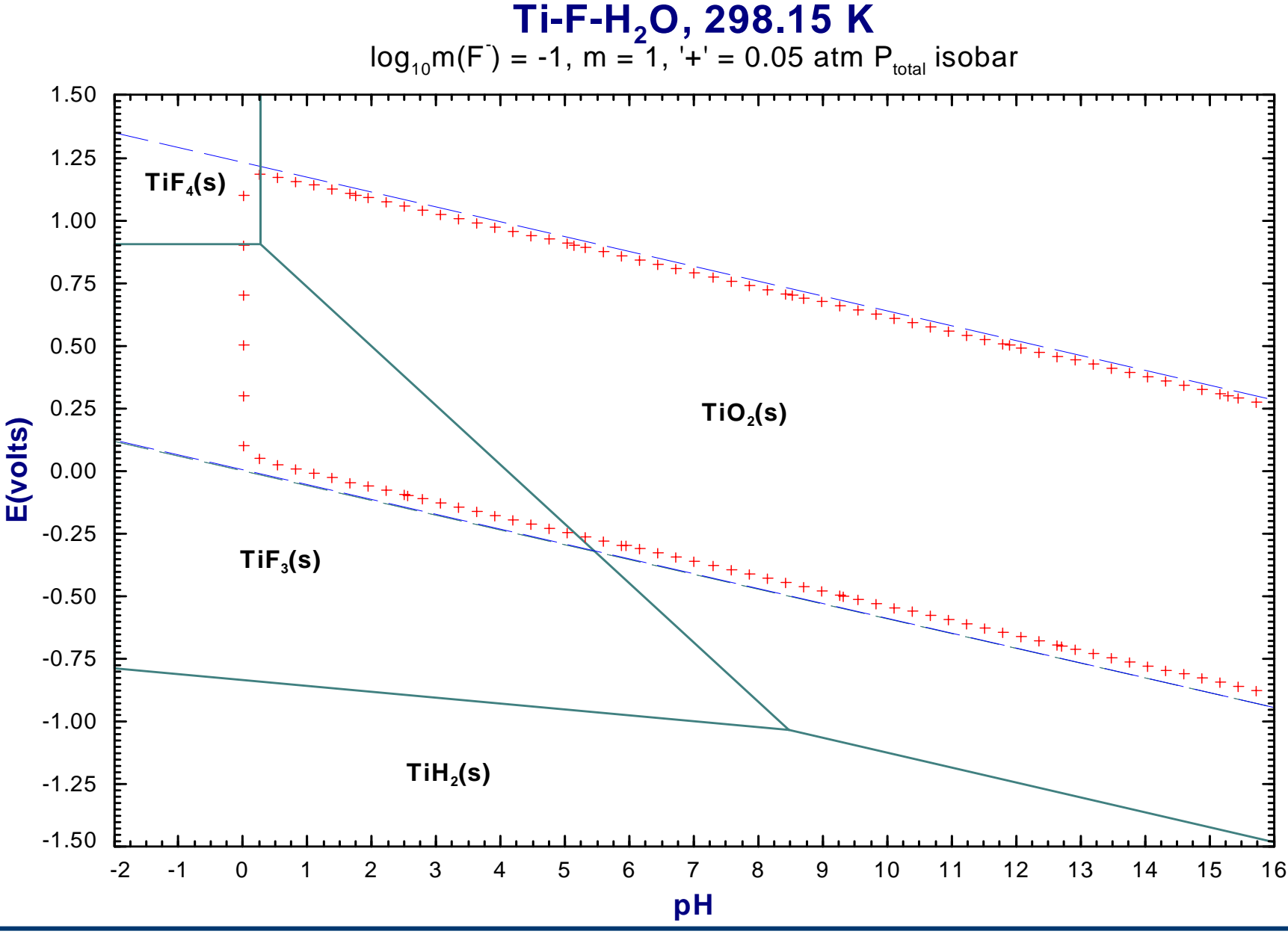

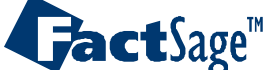

*6.2*

<span id="page-19-0"></span>The following four slides show how the input is prepared for a two-metal water system.

Note the additional selection of the  $\mathsf{Me}_\mathsf{1}/\mathsf{Me}_\mathsf{2}$  ratio that is required in order to find proper results according to the intermetallic compounds and the double oxides and their respective Me $_1$ /Me $_2$  ratios.

As an example the system Cu-As-O-H is chosen.

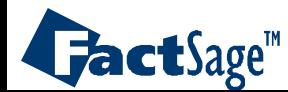

#### **Two-metal** Pourbaix diagram for Cu-As – formation of mixed oxides

We calculate the diagram in the usual manner except we specify two metal elements **Cu** and **As** since we wish to study the formation of mixed oxides.

**1° Enter** the elements. This is a **2-metal Cu-As** system as metals with **O** and **H** as nonmetallic elements. **We wish to see if Cu and As form intermediate compounds. Each domain will contain <sup>a</sup> Cu-bearing and an As-bearing species.**

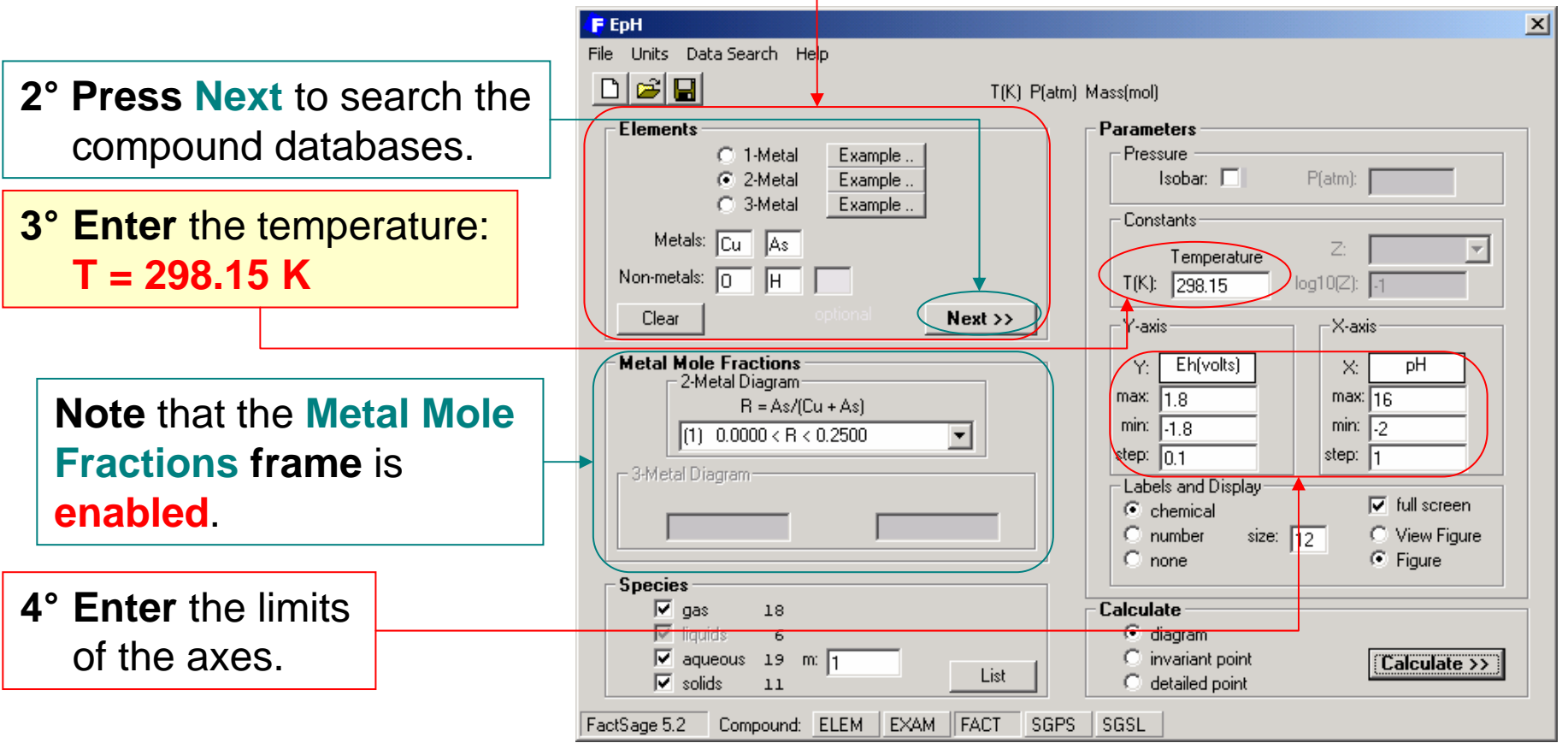

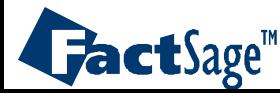

# The Cu-As-water Eh-pH diagram: the **Metal Mole Fraction** frame

The values 0.25 and 0.40 are the **As/(Cu+As)** compositions of the Cu-As intermediate compounds. For example,  $\mathsf{Cu}_3(\mathsf{AsO}_4)_2$  has a R value of 0.40 and  $\mathsf{Cu}_3\mathsf{As}$  has R = 0.25

**5° Select** the range of atomic ratio **R = As/(Cu+As)**. **A Cu-rich-alloy is assigned**.

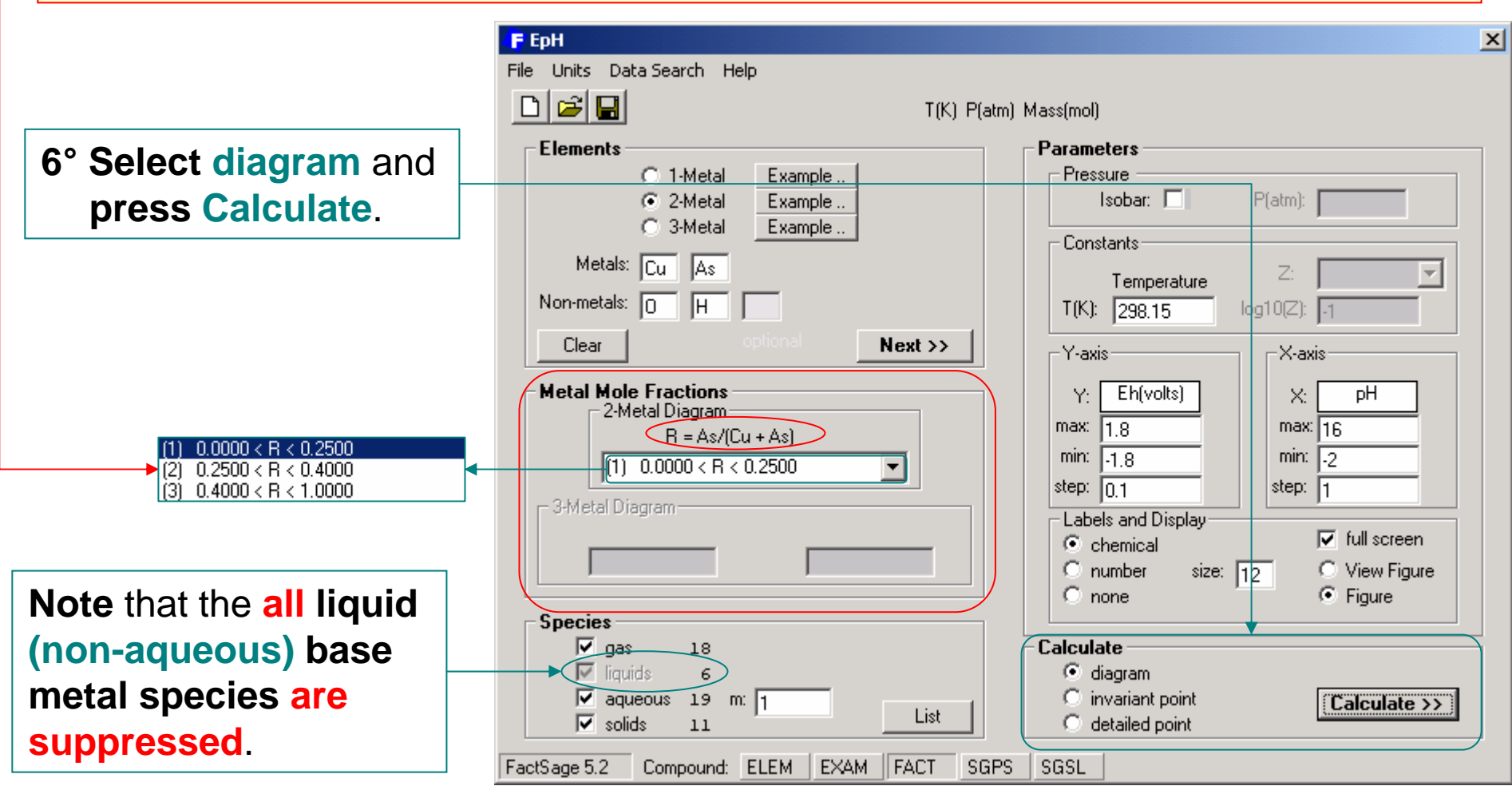

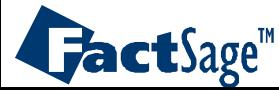

#### The Cu-As-water Eh-pH diagram: **graphical output**

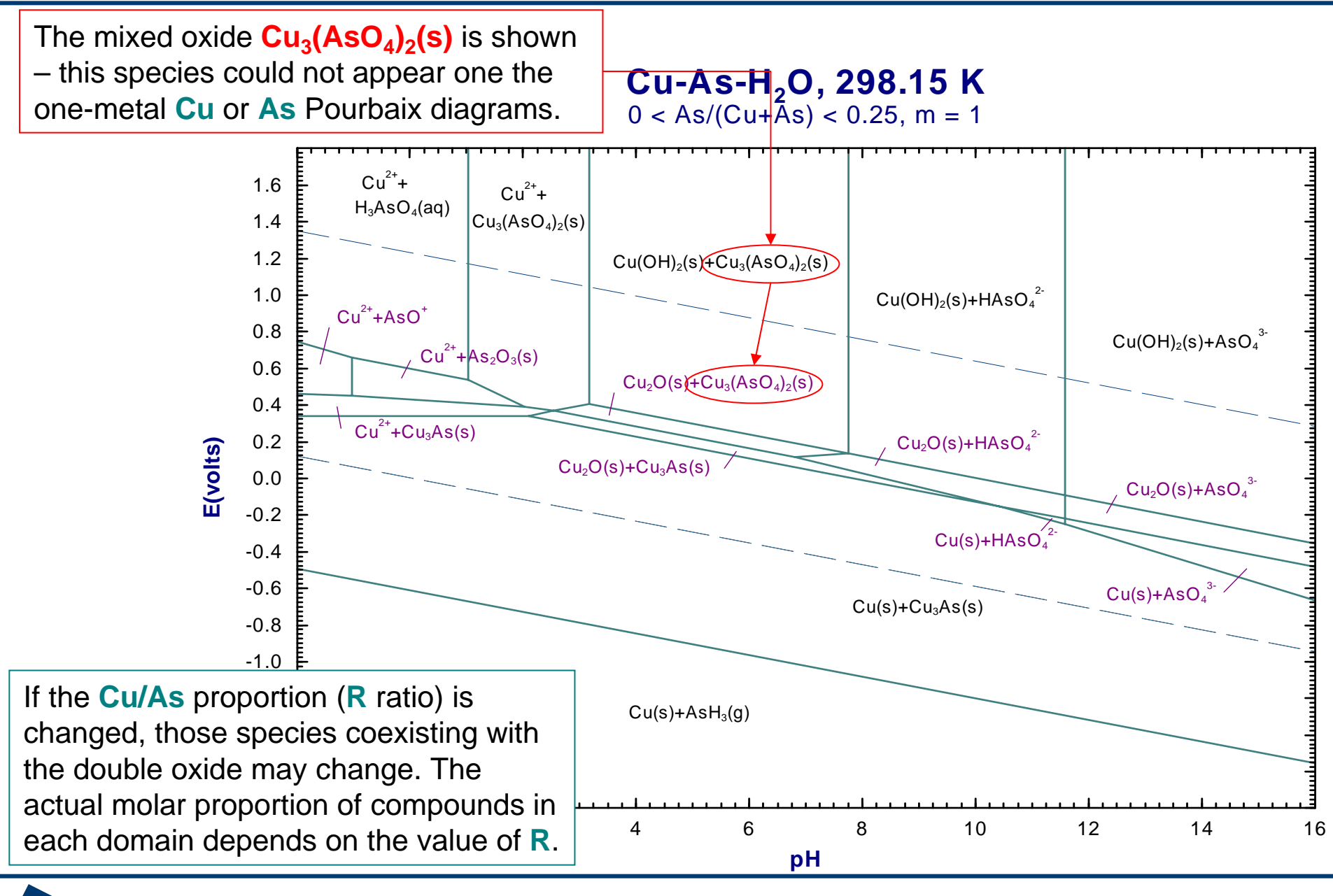

*7.3*

**FactSage™** 

#### The Cu-As-water Eh-pH diagram: **invariant points**

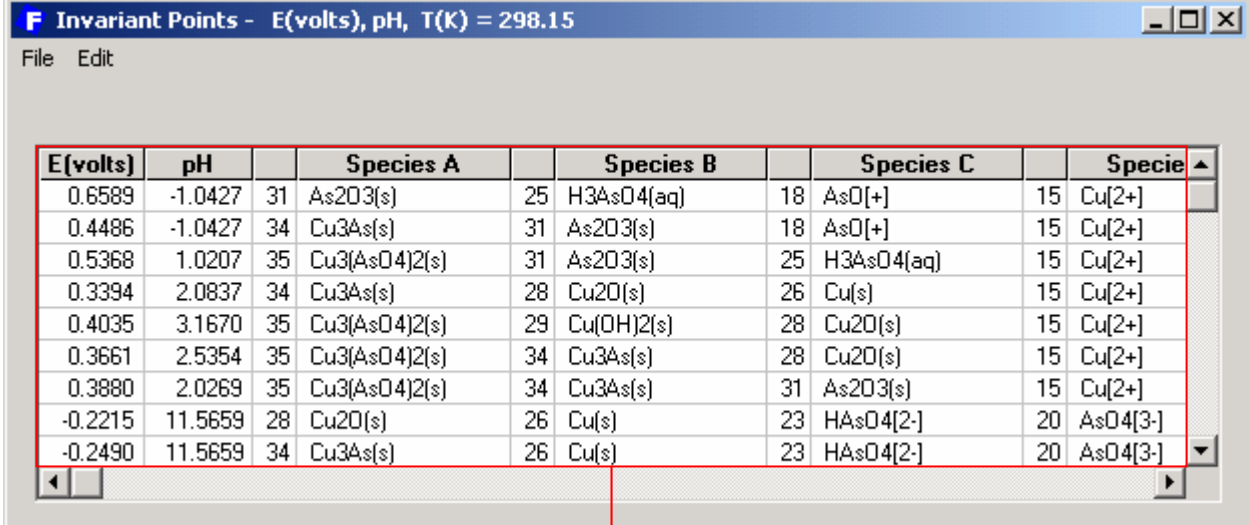

#### **Note** the **4 coexisting species** at **each invariant point** which is consistent with the **Gibbs Phase Rule**.

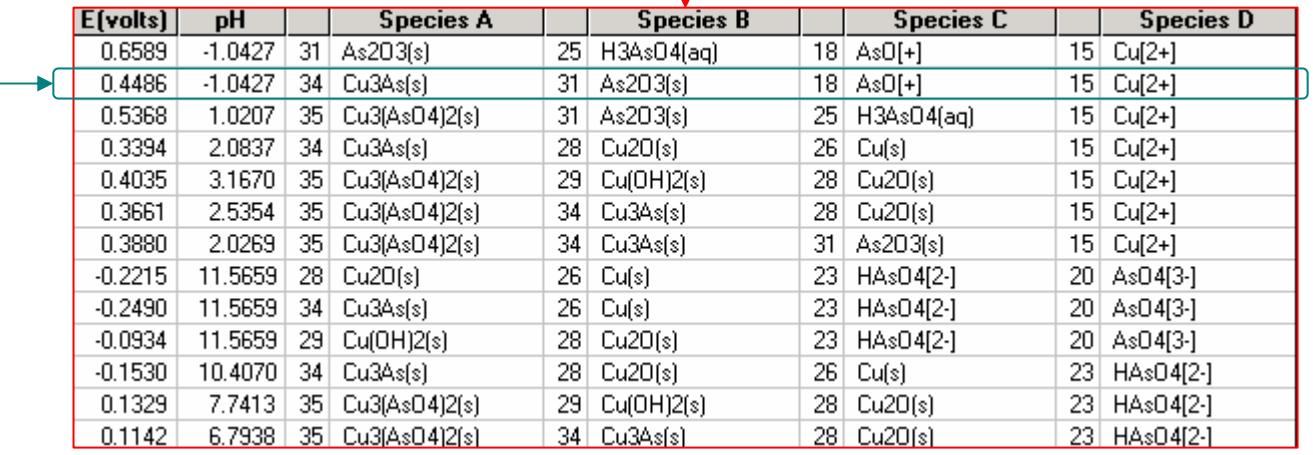

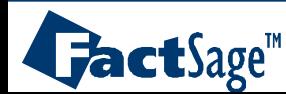

<span id="page-24-0"></span>The following two slides show a three-metal water system.

Note the use of numerical labels and a legend in the resulting Pourbaix diagram.

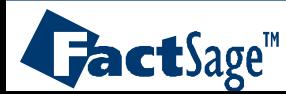

#### The **Fe-Cr-Cu-water** Eh-pH diagram: **input**

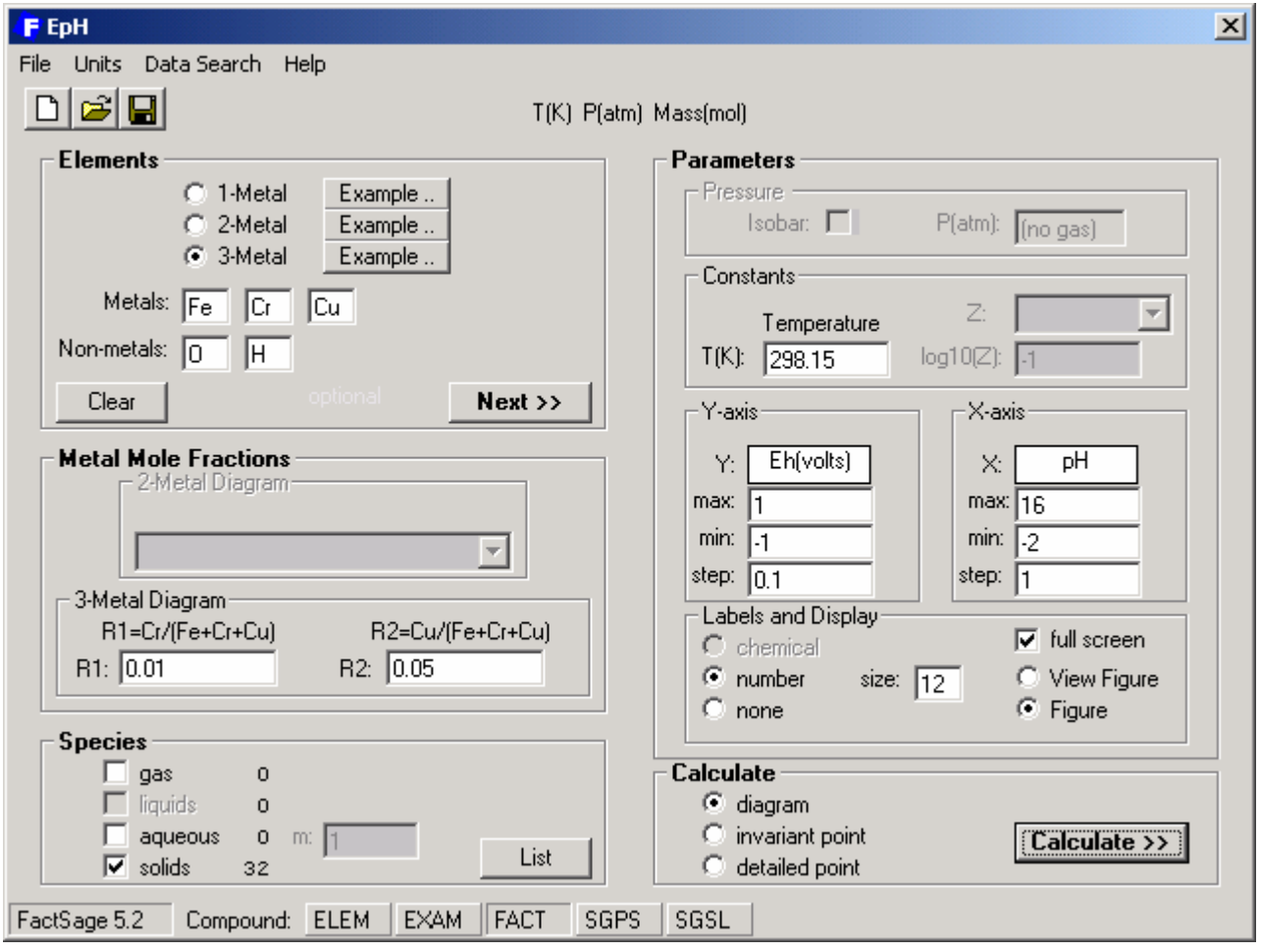

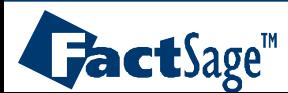

#### The **Fe-Cr-Cu-water** Eh-pH diagram: **graphical output** and **list**

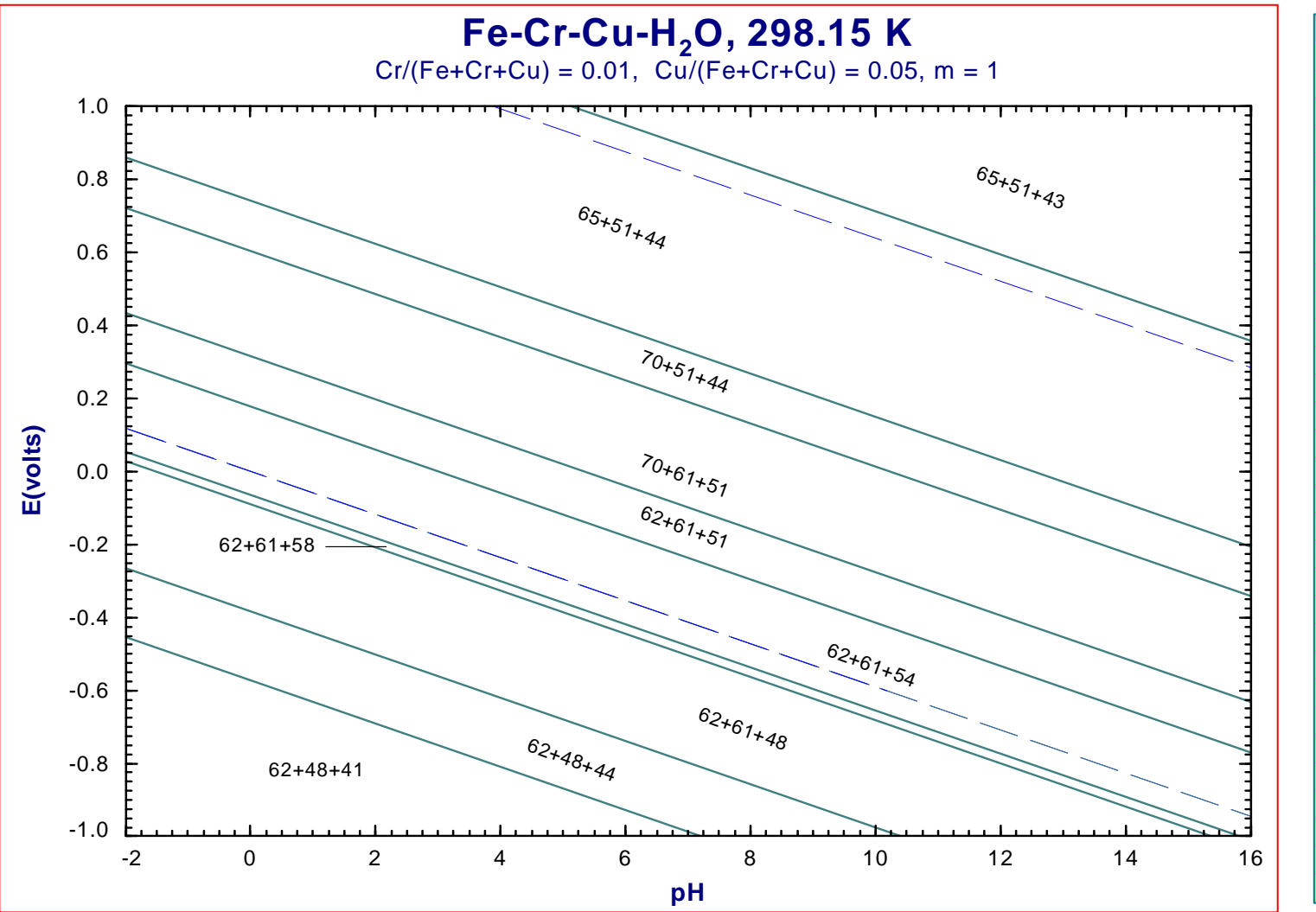

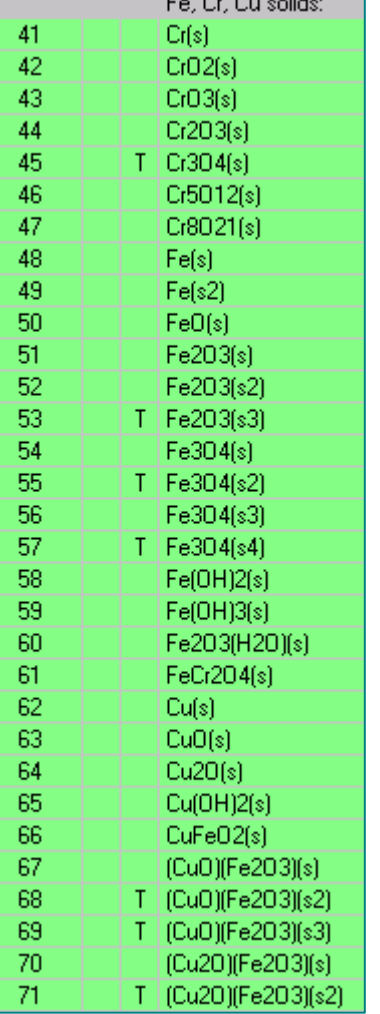

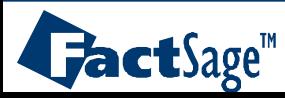

*8.2*

<span id="page-27-0"></span>In the following two slides is shown how another database of the Compound type can be loaded in order to perform calculations with the *EpH* module.

Note that the appropriate database would have to contain data for aqueous species according to the dilute solution approach. Non-ideal aqueous solution using for example the Pitzer model or the OLI model are not permitted in the *EpH* module.

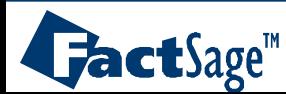

#### **Loading another Compound database**

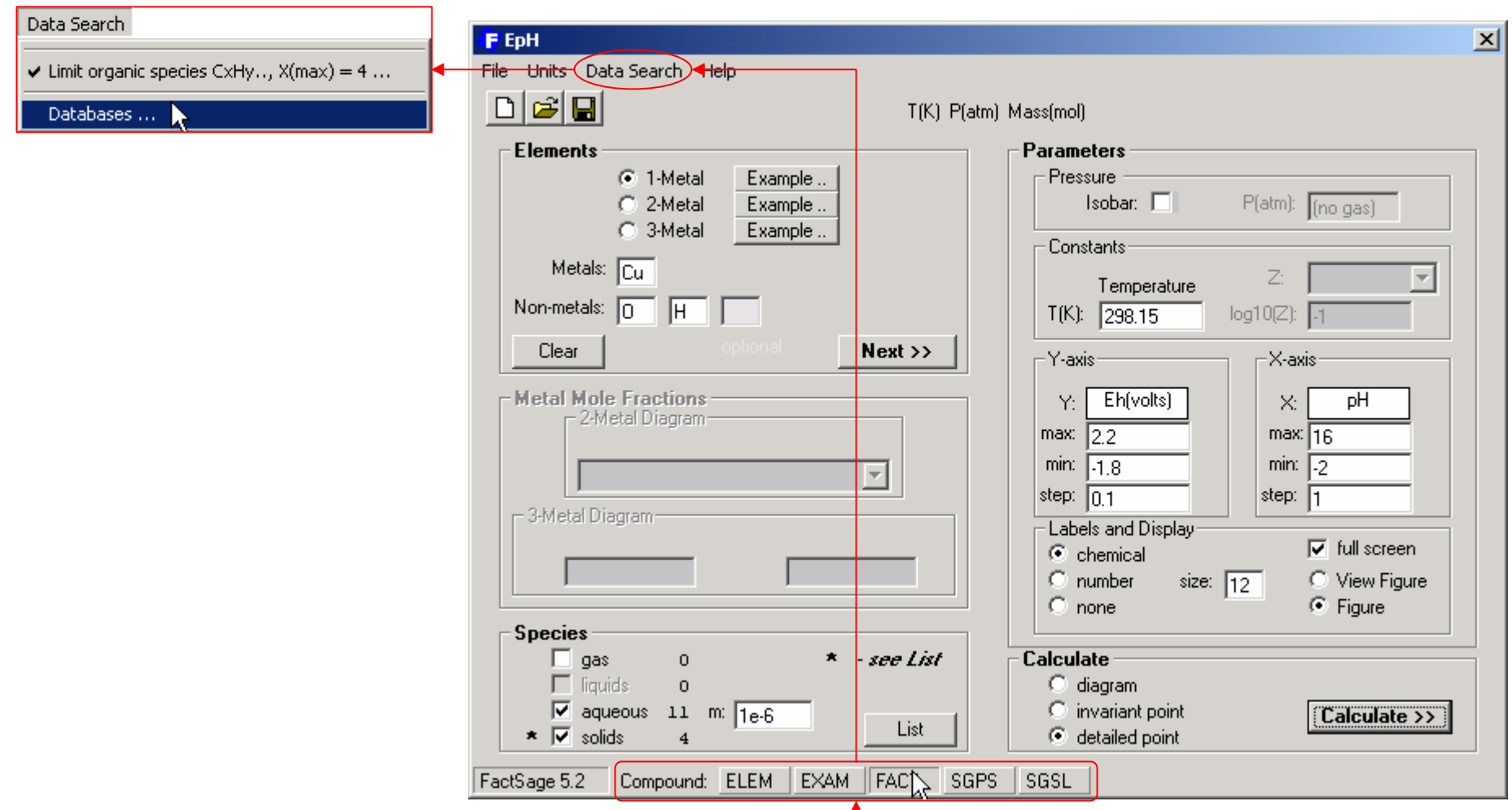

**Click** here (or, from the menu bar, **select Data Search > Databases…**) to **include** or **exclude** <sup>a</sup>**database** in the search. Here, only the *FACT* **compound** database is included.

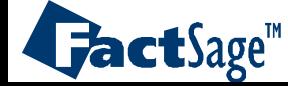

# **Specifying** the Cu-water Eh-pH diagram: **Databases window**

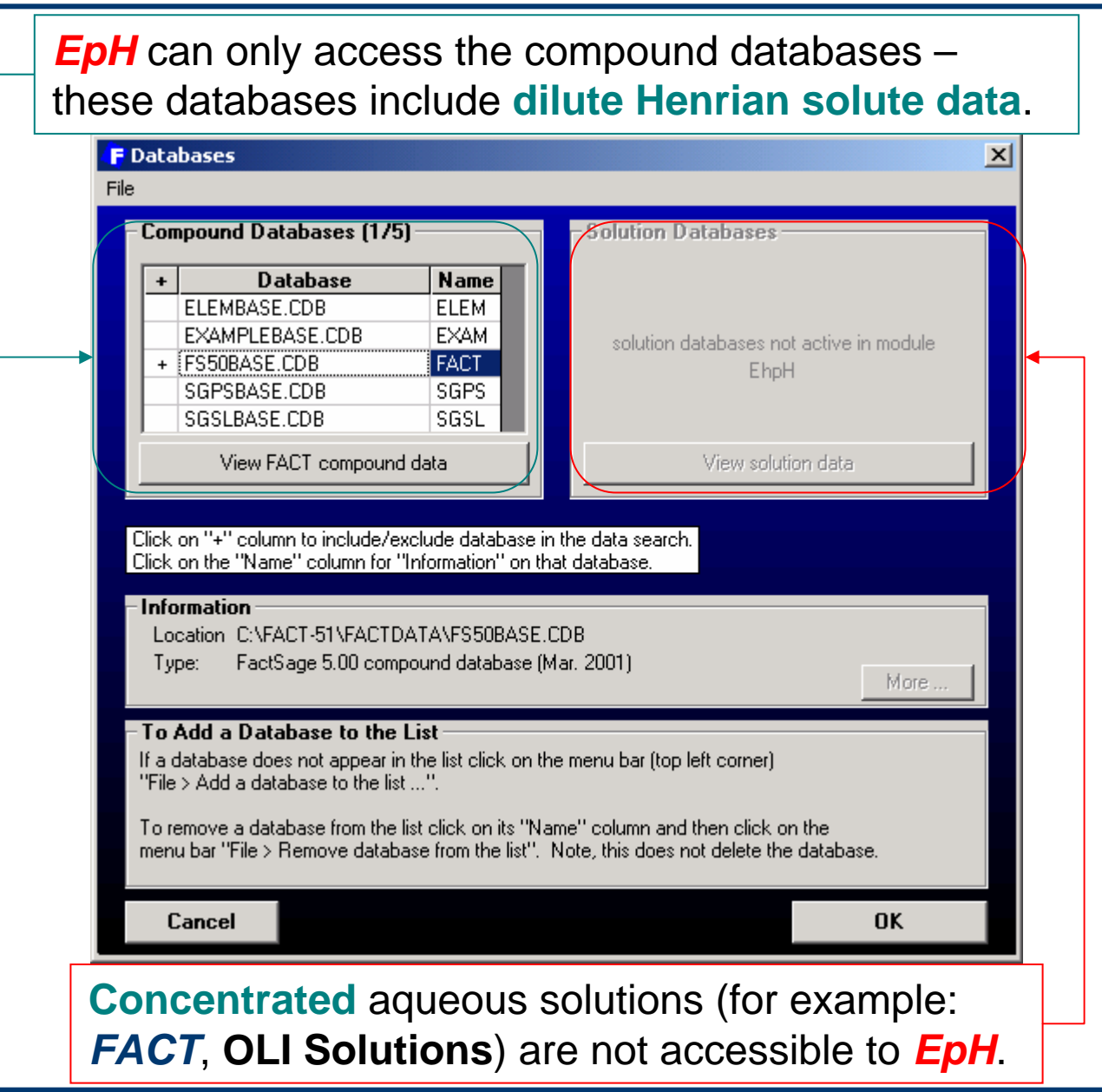

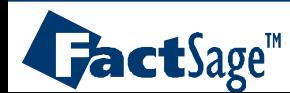